# 影片觀看問題處理方式

基本排解方式

#### 1. 請盡量使用ADSL光纖、WIFI網路連線。 (網路共享可能導致網速太低,無法觀看、不順暢等問題)

#### 2. 請保持網速至少在20Mbps以上。

(測速步驟:點進網址<https://ww.speedtest.net/> →按下畫面中間的"GO"開始進行測速→請確認 "DOWNLOAD"數值至少需要有20Mbps以上,才足夠順暢播放課程 。)

#### 3. 請先嘗試重新開機。

(裝置長時間使用,易導致虛擬記憶體不足)

3. 依下列操作步驟排解仍未解決影片卡頓問題,下載"火 狐Firefox"的瀏覽器,以得到改善。

(火狐Firefox瀏覽器下載網址:[https://www.mozilla.org/zh-TW/firefox/new/\)](https://www.mozilla.org/zh-TW/firefox/new/)

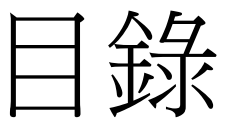

※電腦版 Windows - Google Chrome • • • 第一頁

※電腦版

蘋果電腦 - Google Chrome ・・・ 第五頁

※手機、平板

蘋果 – Safari (內建瀏覽器)‧‧‧ 第十二頁

※手機、平板 蘋果 - Google Chrome ‧‧‧ 第十八頁

※手機、平板 安卓 - Google Chrome ··· 第二十四頁

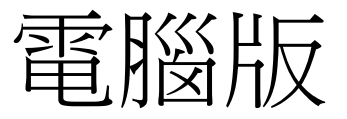

1. Ctrl+Shift+Delete,只勾第一個、第三個 按清除。

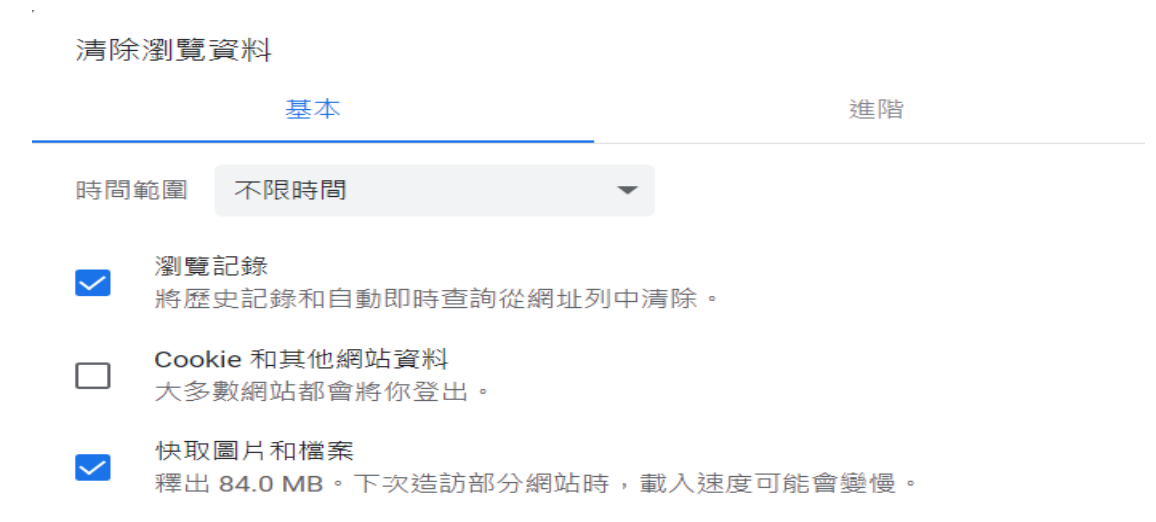

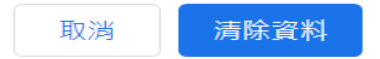

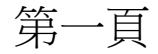

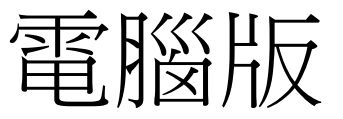

• 2. Ctrl+SHIFT+N,開啟無痕模式,進入三民 輔考網站登入

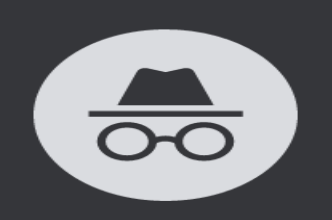

你已進入無痕模式

現在你可以進行私密瀏覽了。共用這部裝置的其他使用者不會看到你的活動,不過,你下載的內 容、新增的書籤及加入閱讀清單中的項目仍會保留在裝置上。 瞭解詳情

第二頁

Chrome 不會儲存下列資訊:

• 你的瀏覽記錄

- Cookie 和網站資料
- 你在表單中輸入的資訊

可能無法正常運作。

以下各方可能仍會看到你的活動:

- 你造訪的網站
- 你的雇主或學校
- 你的網際網路服務供應商

封鎖第三方 Cookie 開啟這項功能後,網站無法使用 Cookie 來追蹤你在網路上的活動。某些網站的功能

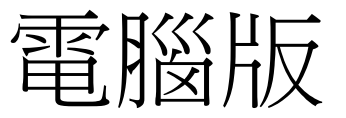

#### 3. 兩種登入方式

#### A. 學員專區旁登入 https://www.3people.com.tw/

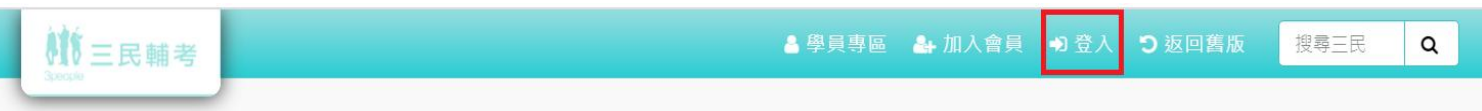

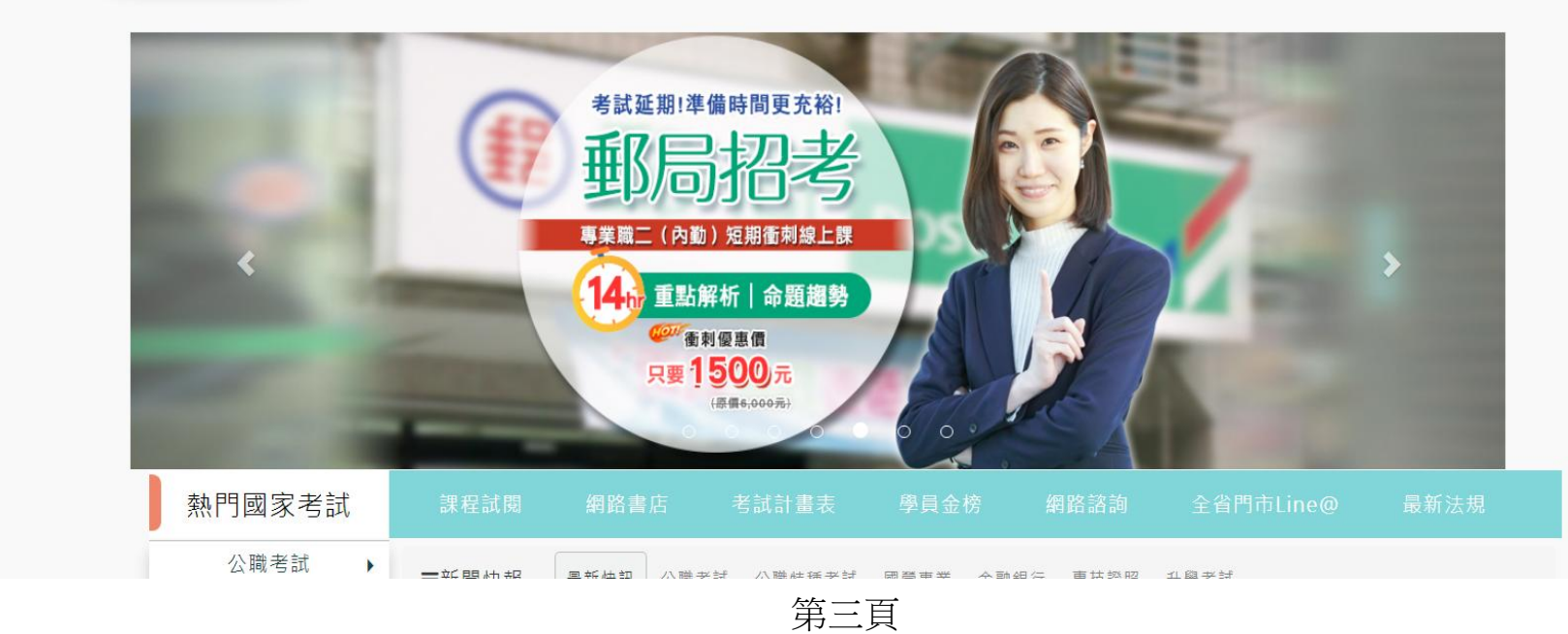

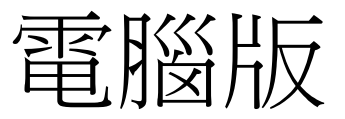

#### B. 進入學員專區,綠色按鈕點擊登入

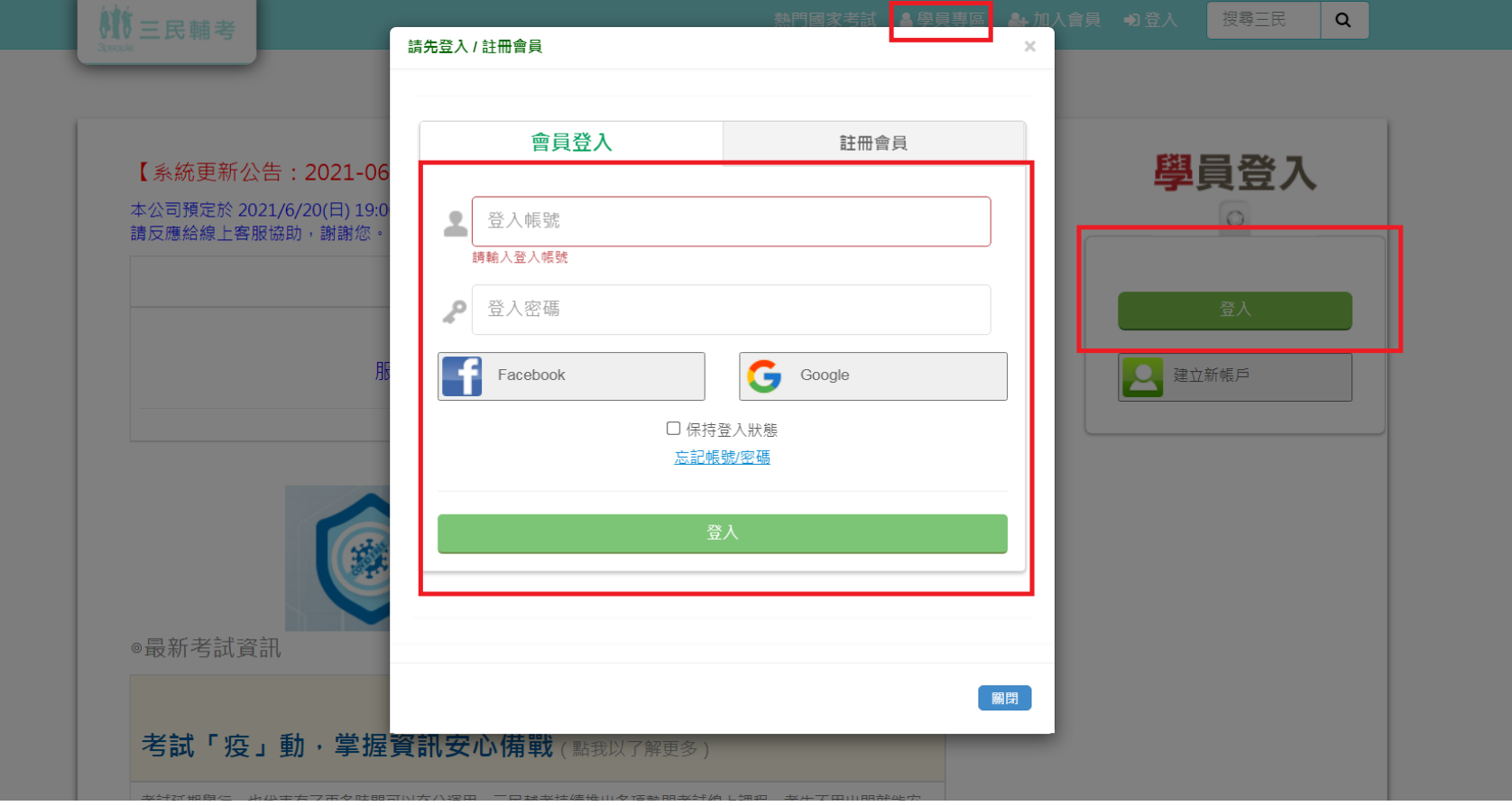

第四頁 (結束)

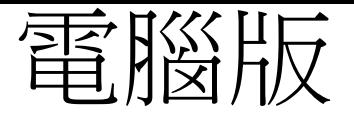

1. 打開Google Chrome , 右上角點"• • • ", 設定

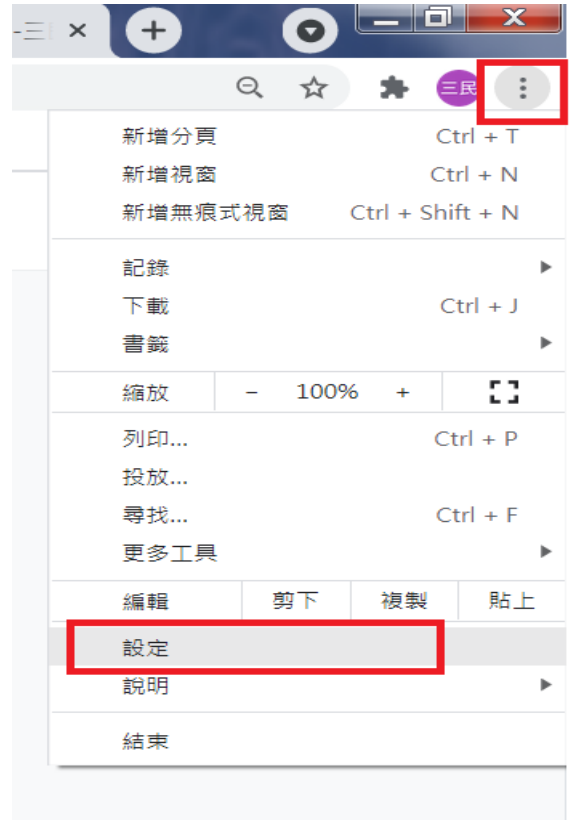

第五頁

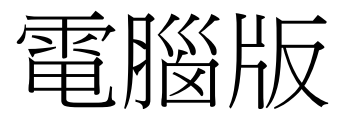

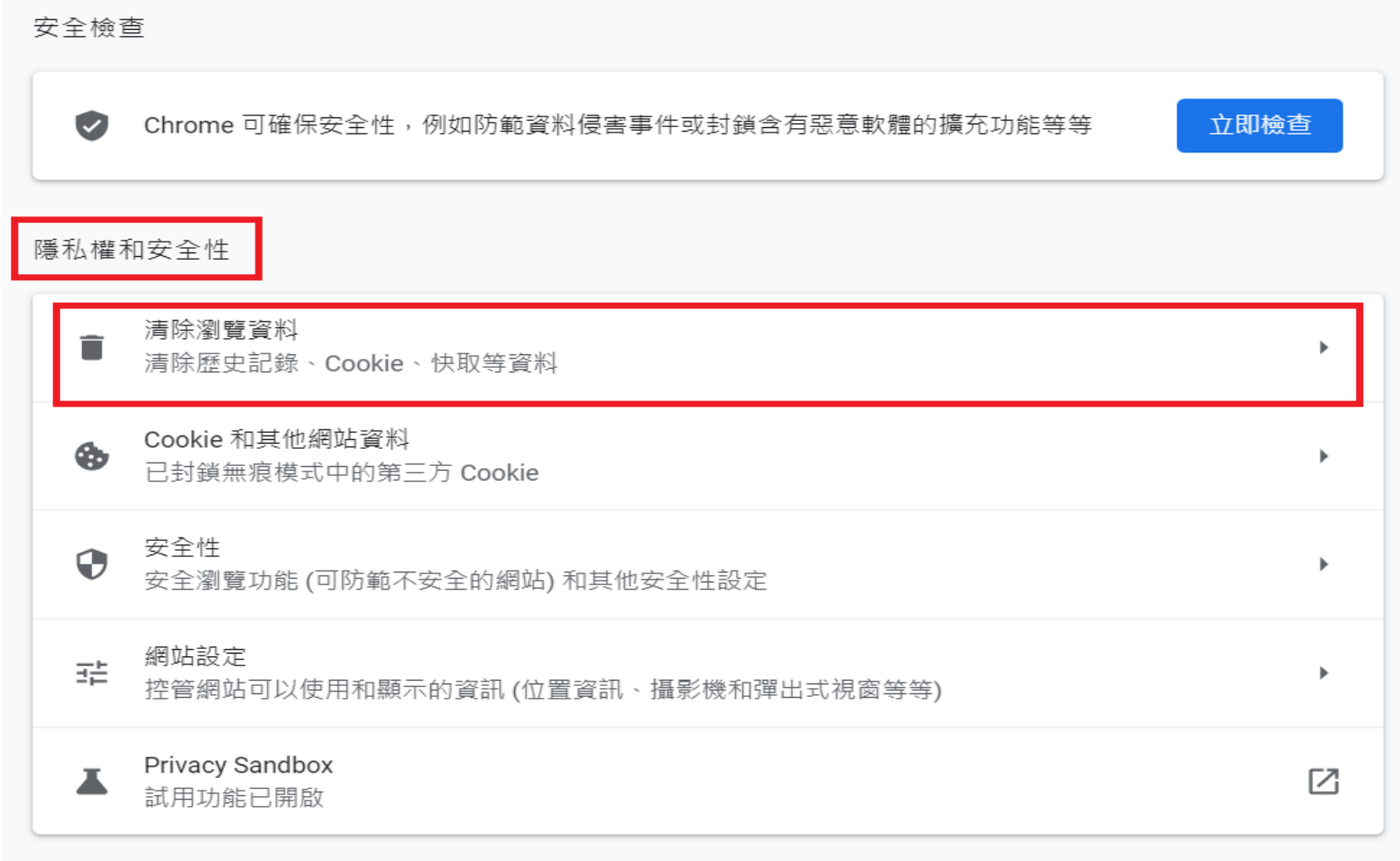

第六頁

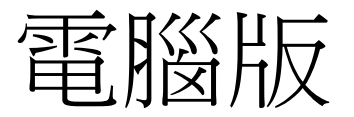

清除瀏覽資料

 $\mathbf{k}_\mathrm{c}$ 

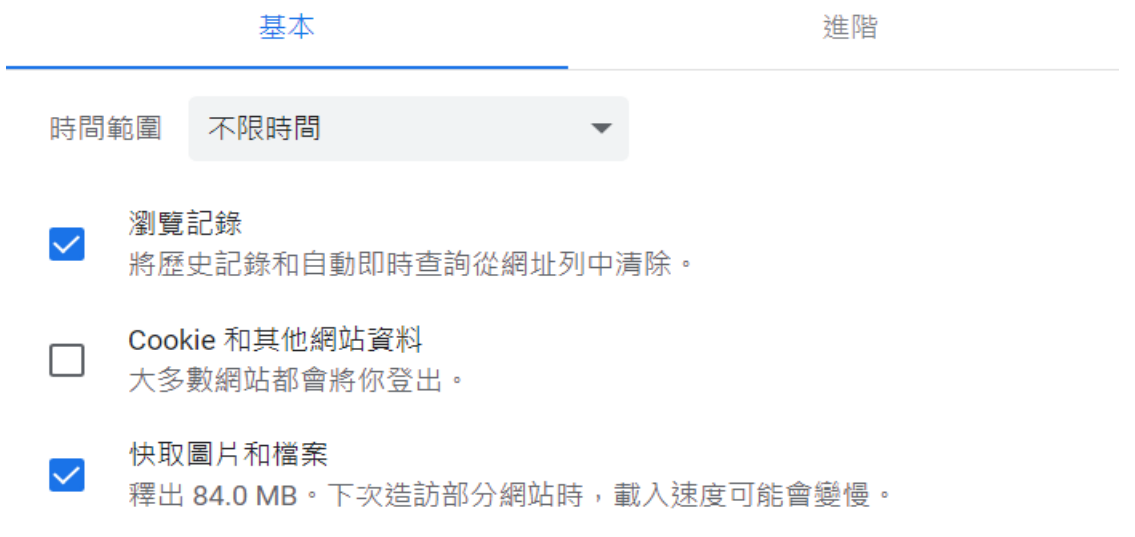

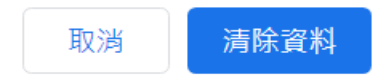

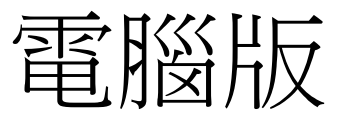

#### 2. 使用無痕模式進入三民輔考網站登入

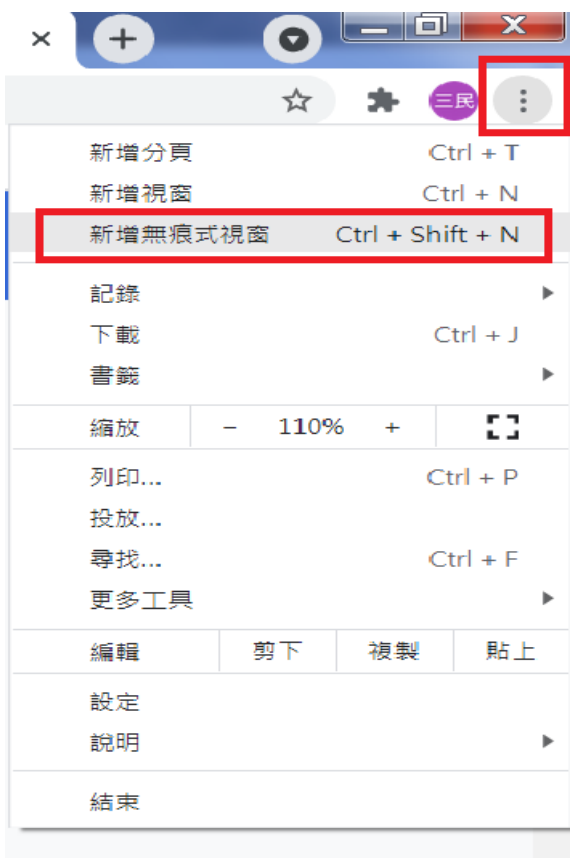

第八頁

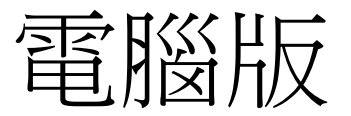

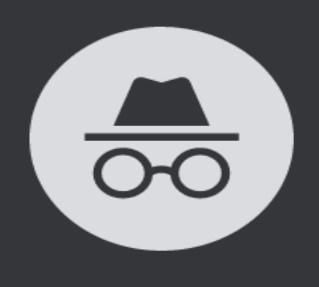

你已進入無痕模式

現在你可以進行私密瀏覽了。共用這部裝置的其他使用者不會看到你的活動,不過,你下載的內 容、新增的書籤及加入閱讀清單中的項目仍會保留在裝置上。 瞭解詳情

Chrome 不會儲存下列資訊:

- 你的瀏覽記錄
- Cookie 和網站資料
- 你在表單中輸入的資訊

以下各方可能仍會看到你的活動:

- 你造訪的網站
- 你的雇主或學校
- 你的網際網路服務供應商

封鎖第三方 Cookie 開啟這項功能後,網站無法使用 Cookie 來追蹤你在網路上的活動。某些網站的功能 可能無法正常運作。

第九頁

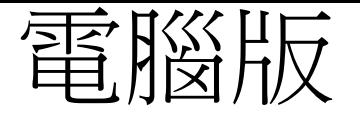

3. 兩種登入方式

A. 學員專區旁登入 https://www.3people.com.tw/

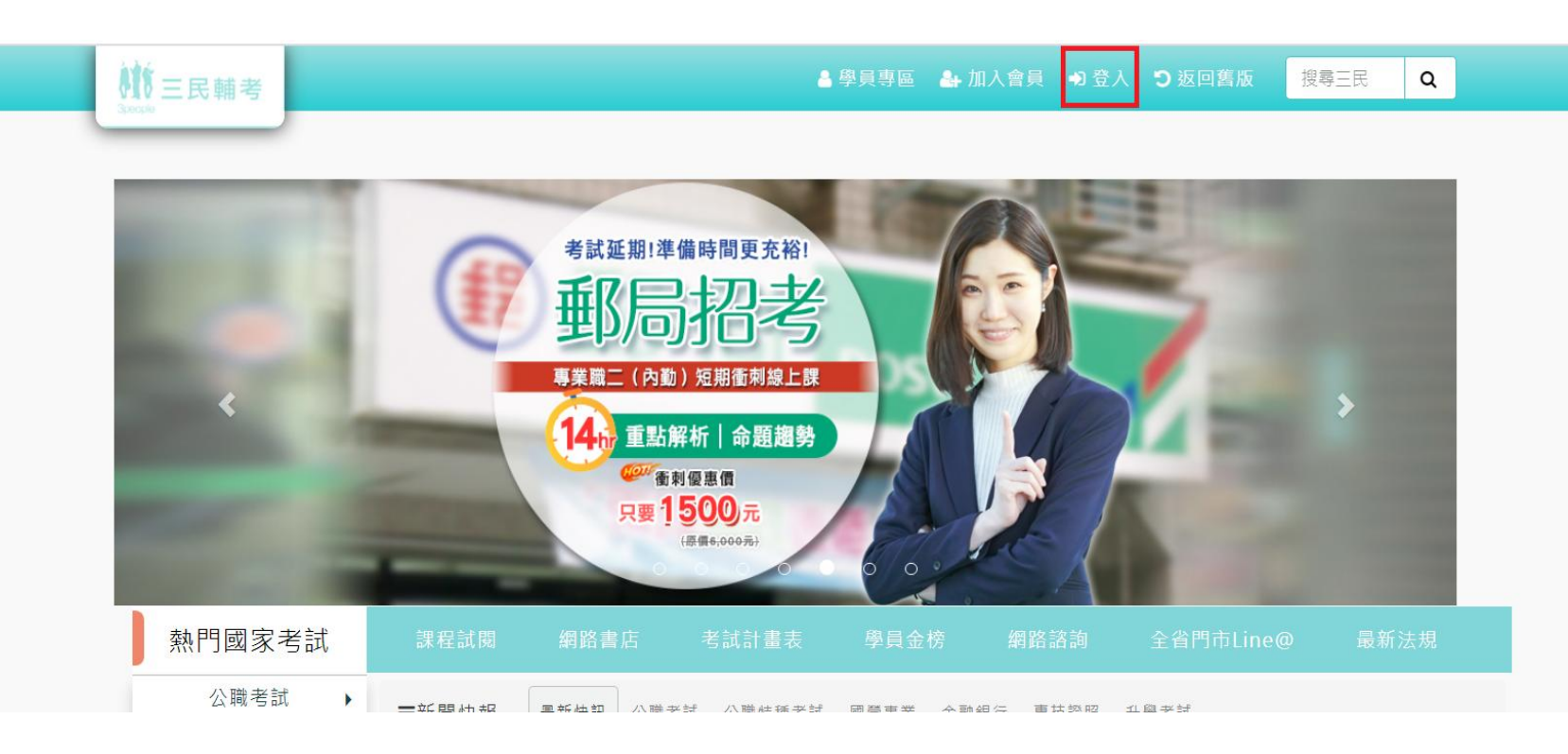

第十頁

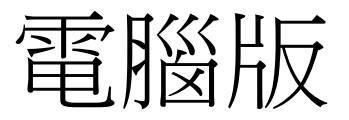

#### B. 進入學員專區,綠色按鈕點擊登入

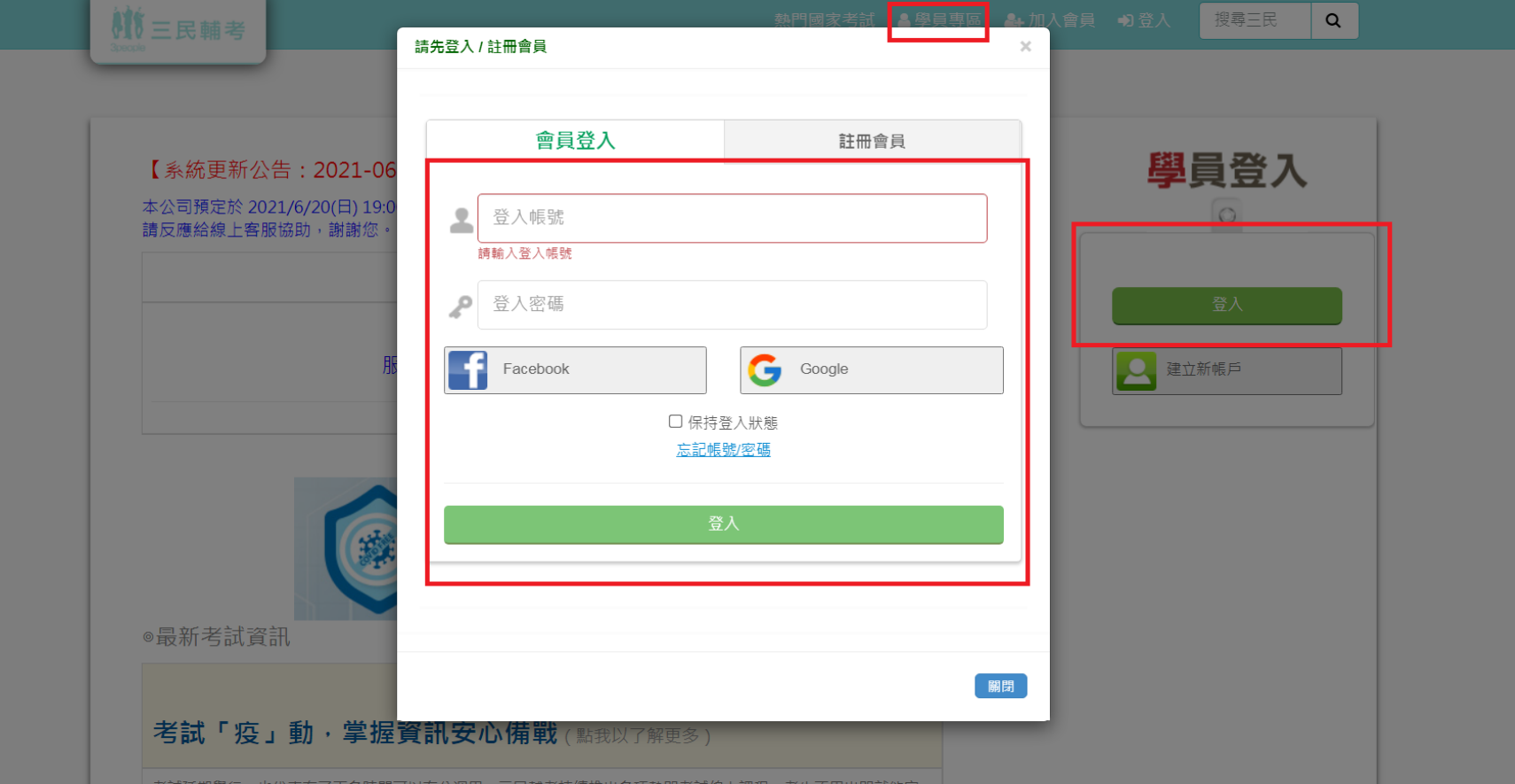

第十一頁 (結束)

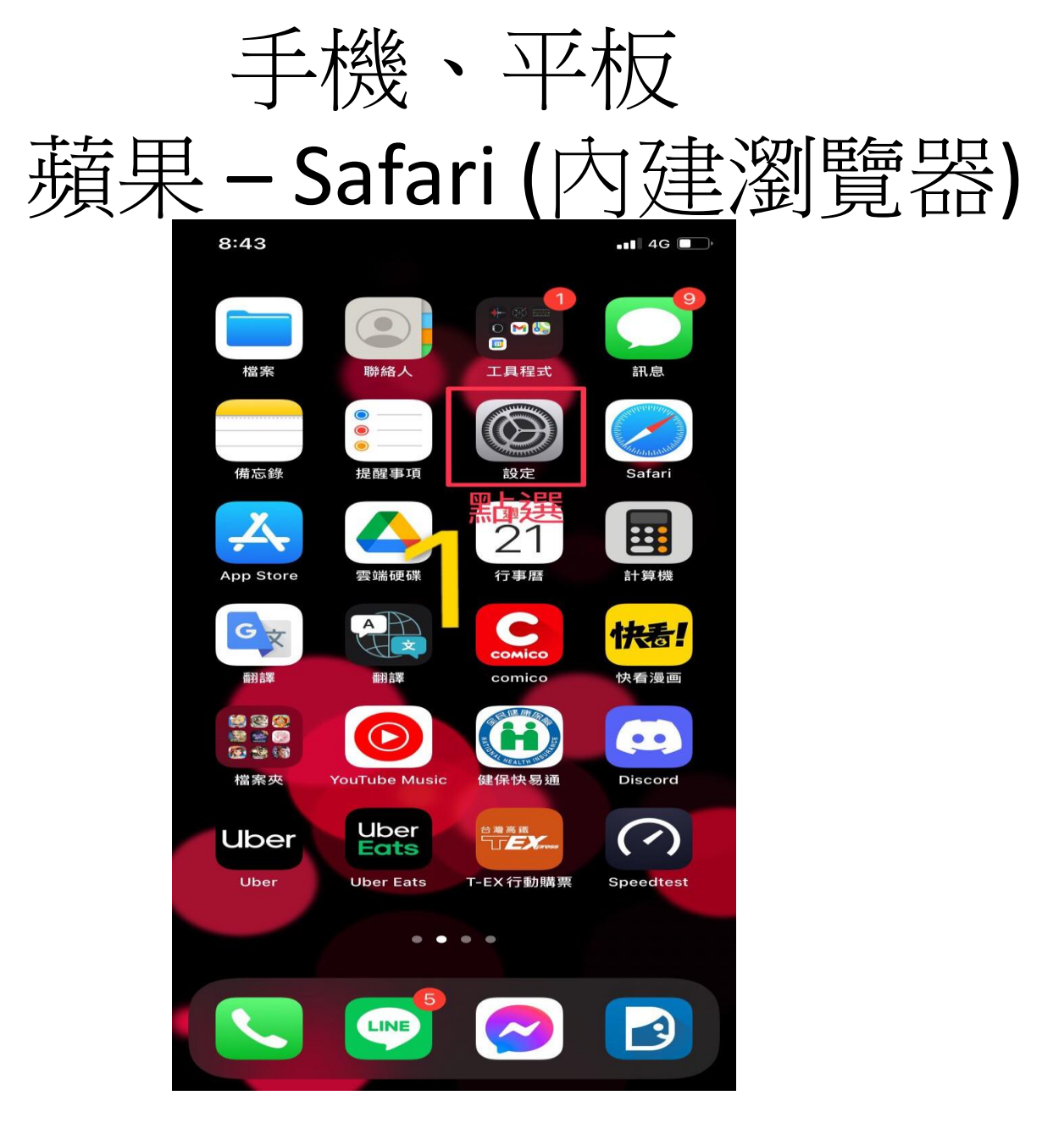

第十二頁

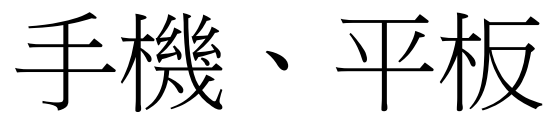

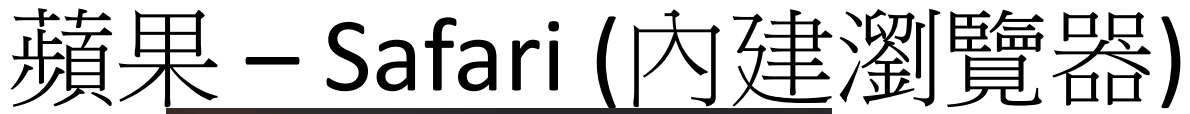

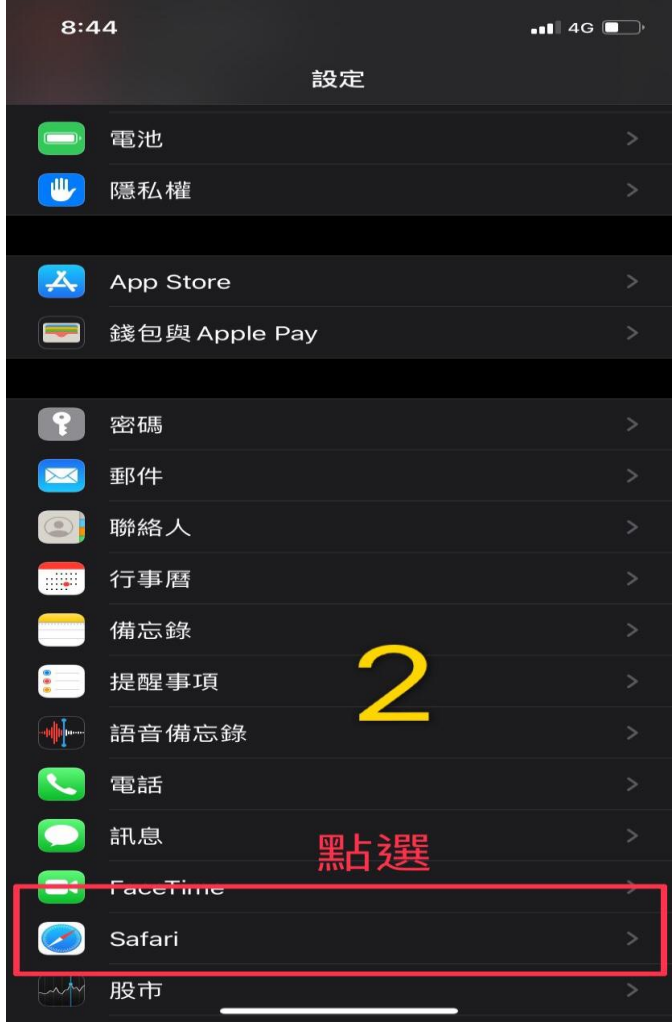

第十三頁

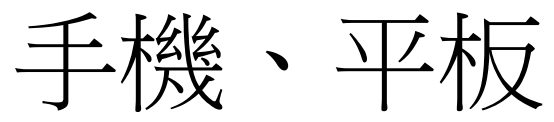

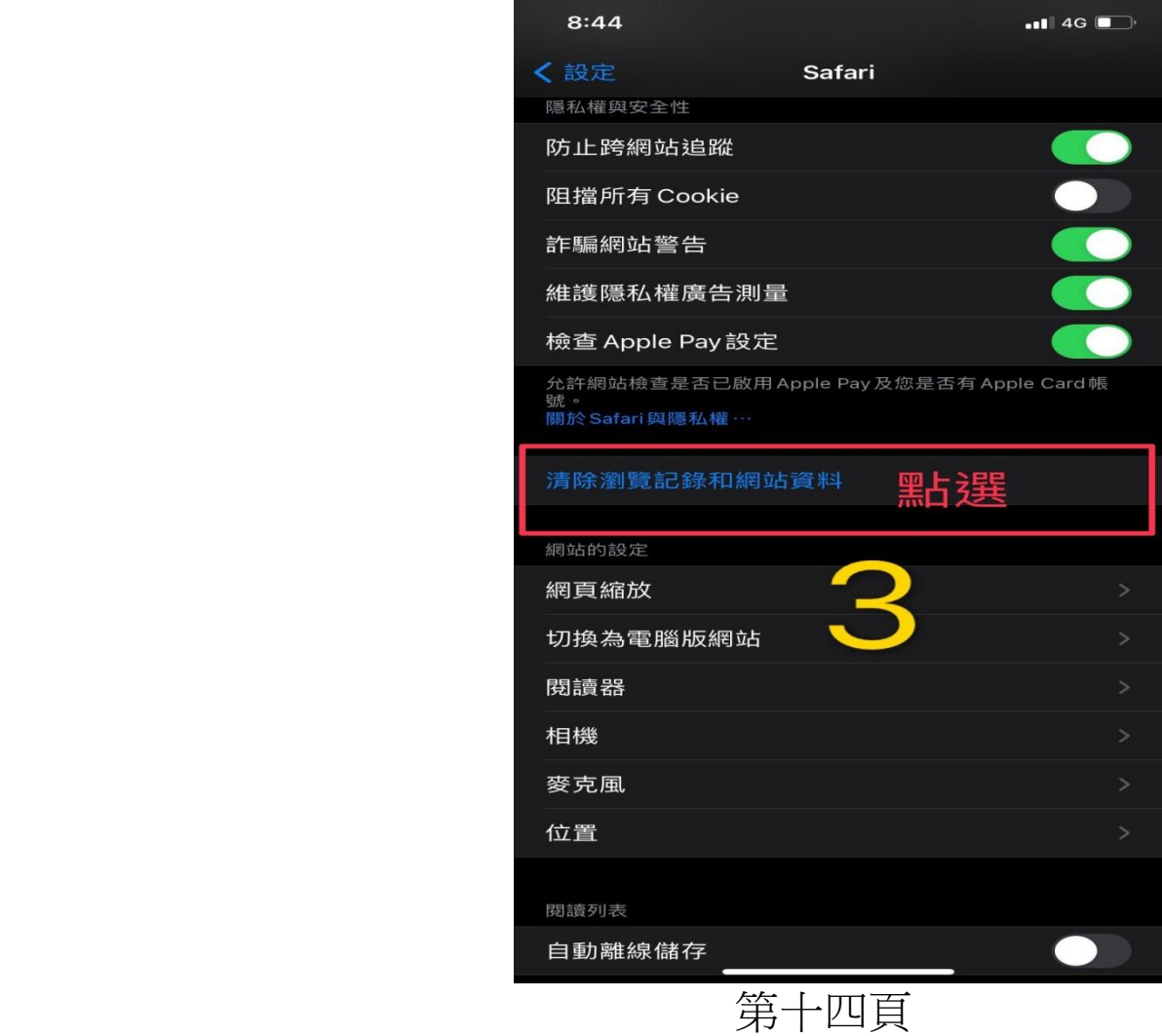

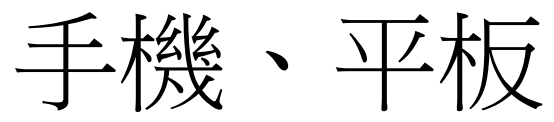

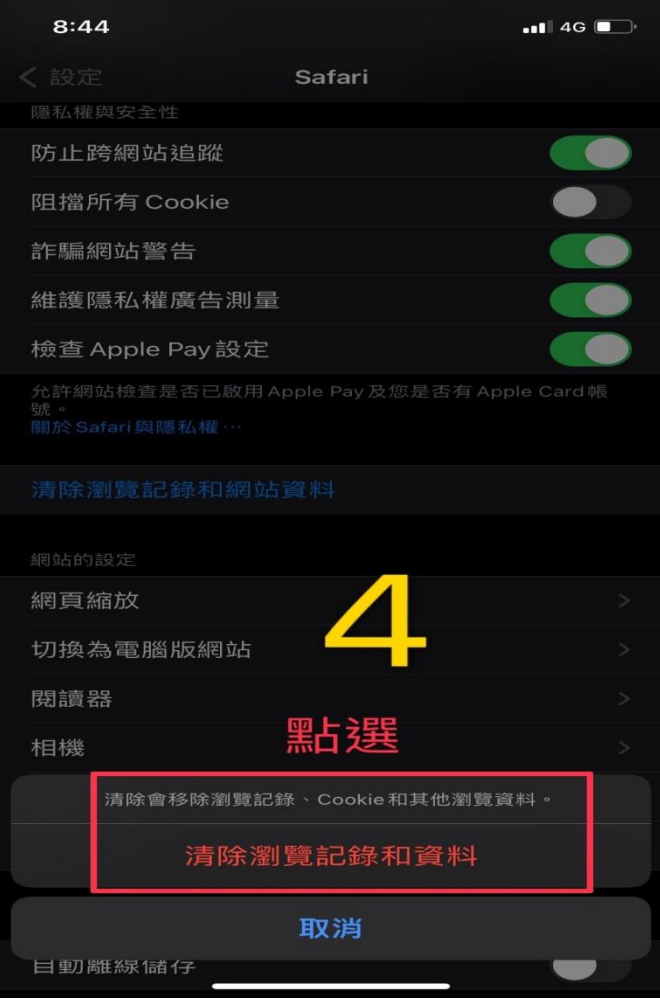

第十五頁

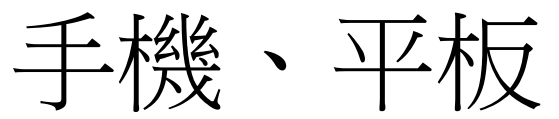

兩種登入方式

#### A. 學員專區旁登入 <https://www.3people.com.tw/>

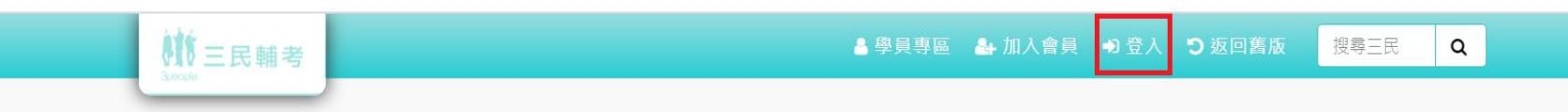

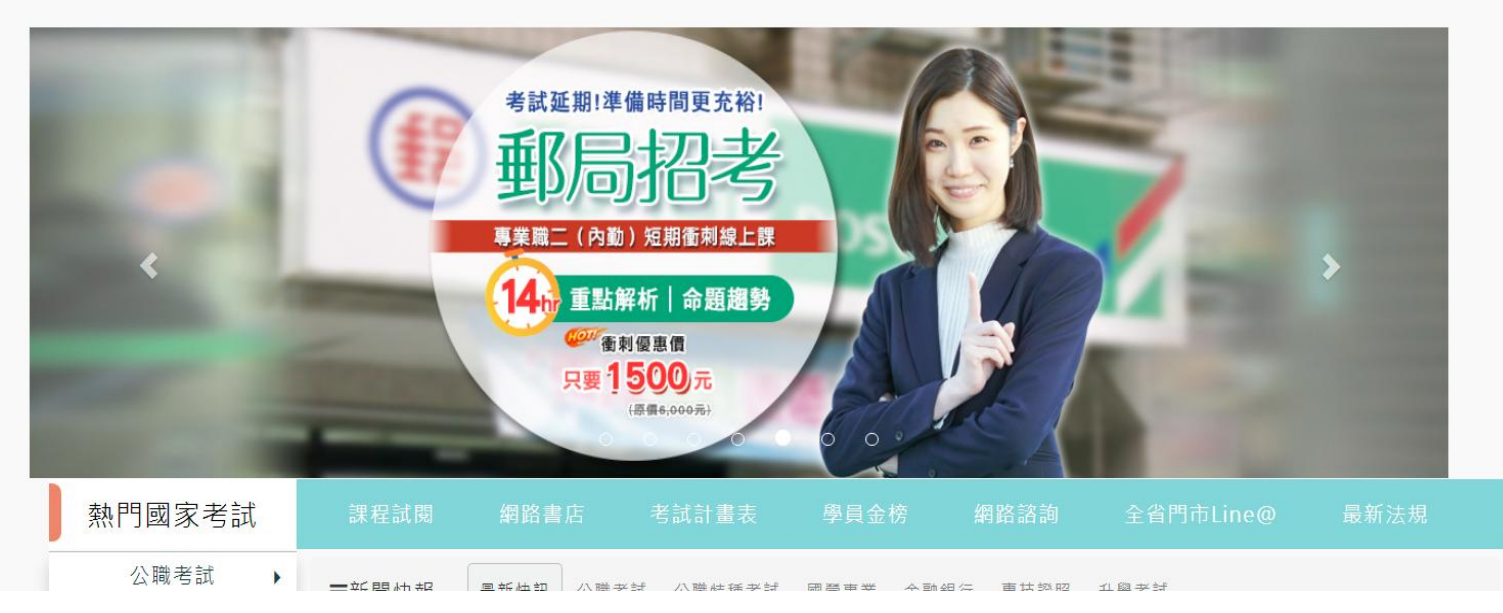

第十六頁

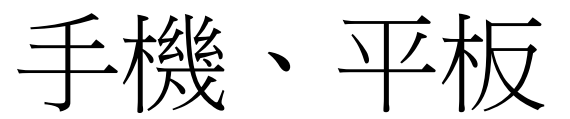

#### B. 進入學員專區,綠色按鈕點擊登入

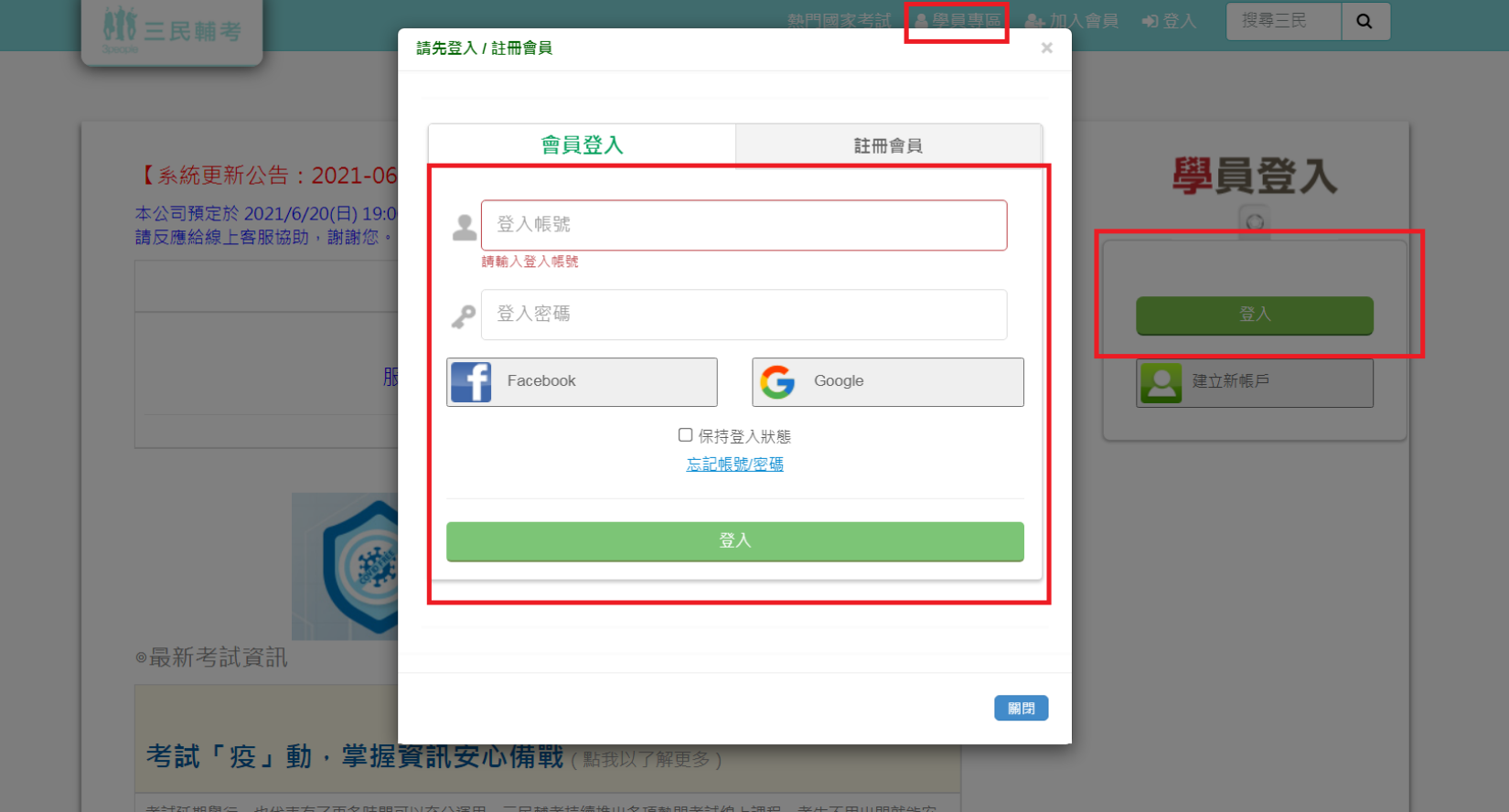

第十七頁 (結束)

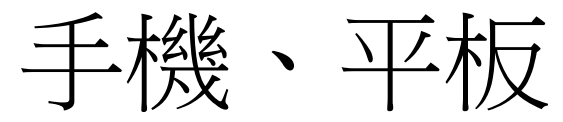

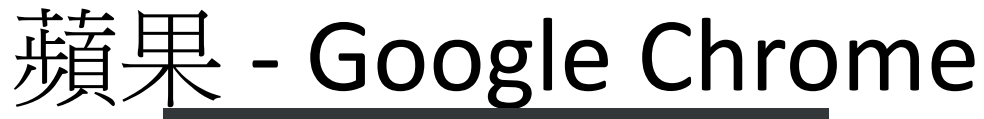

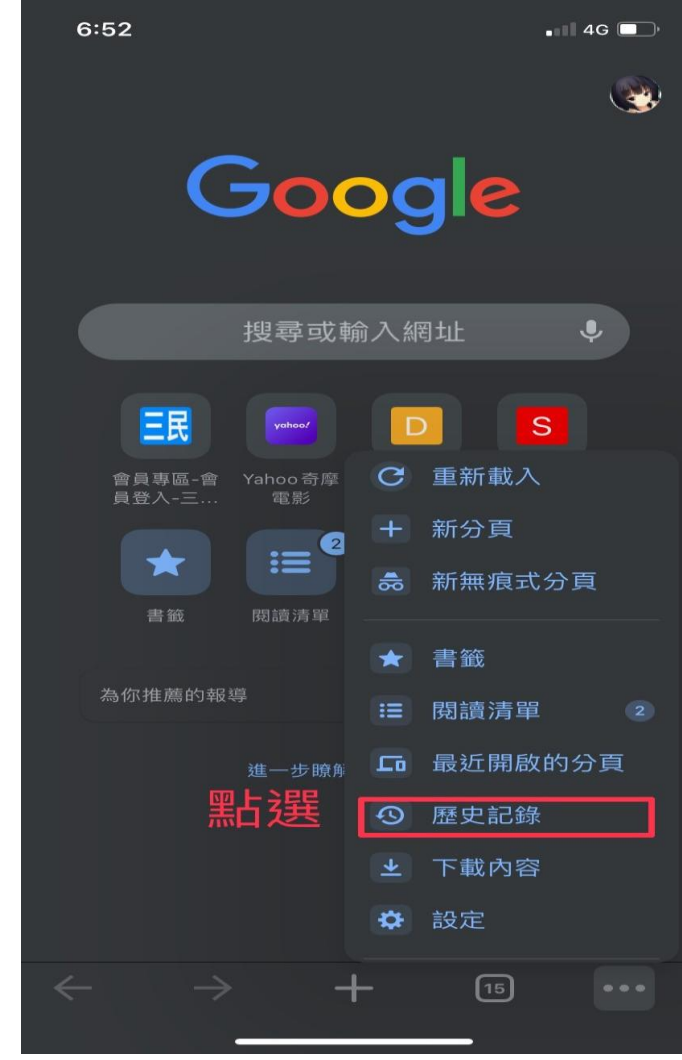

第十八頁

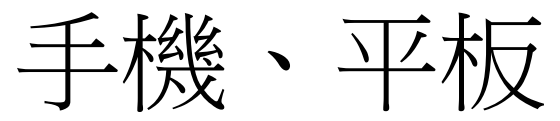

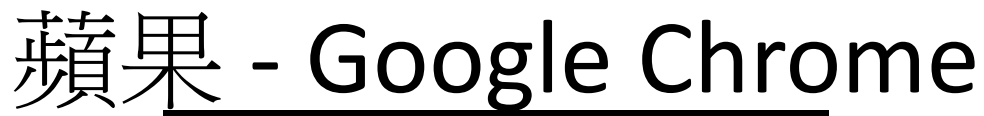

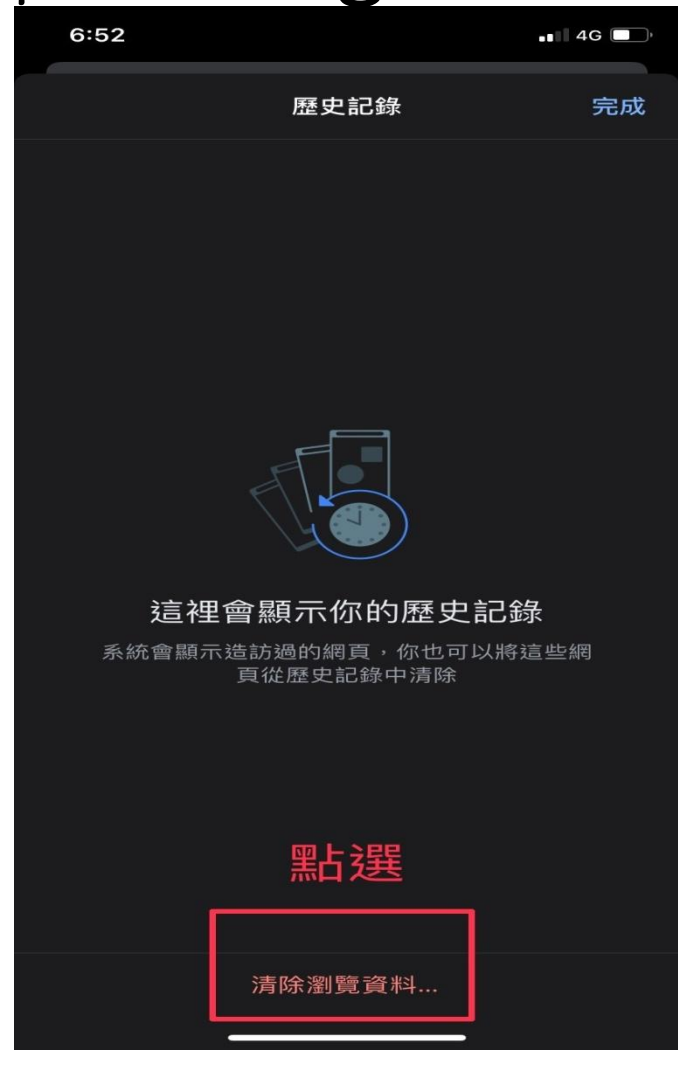

第十九頁

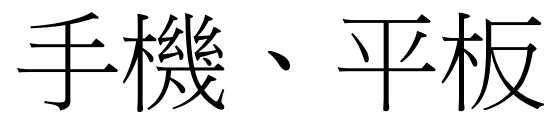

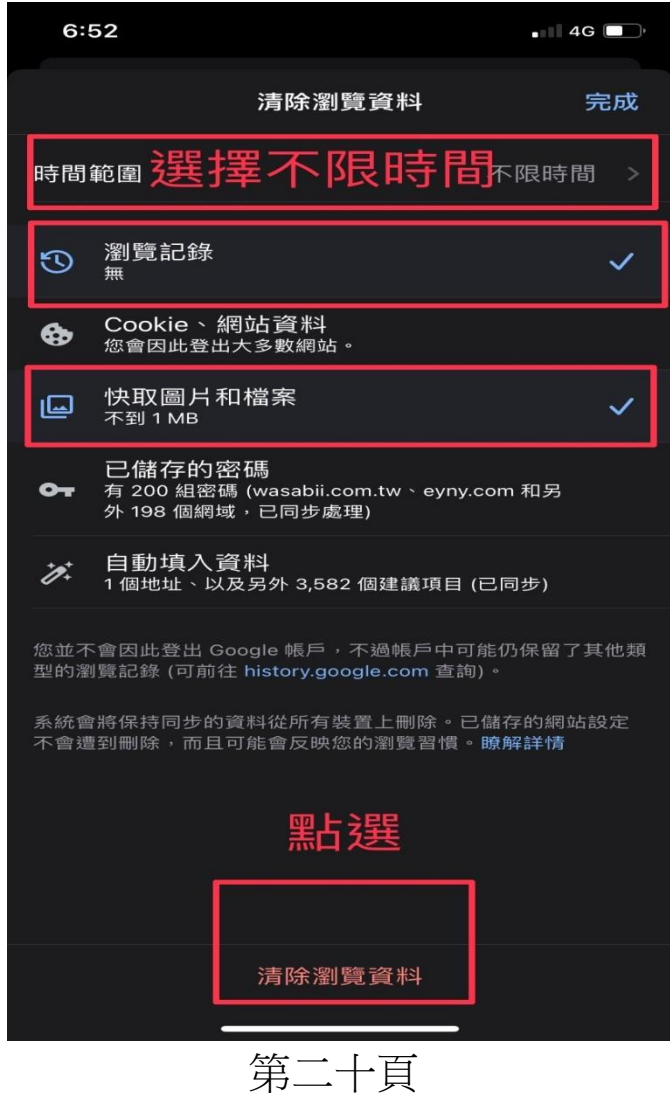

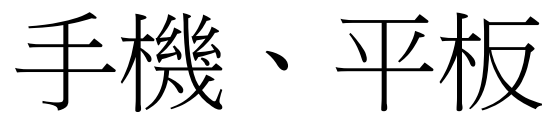

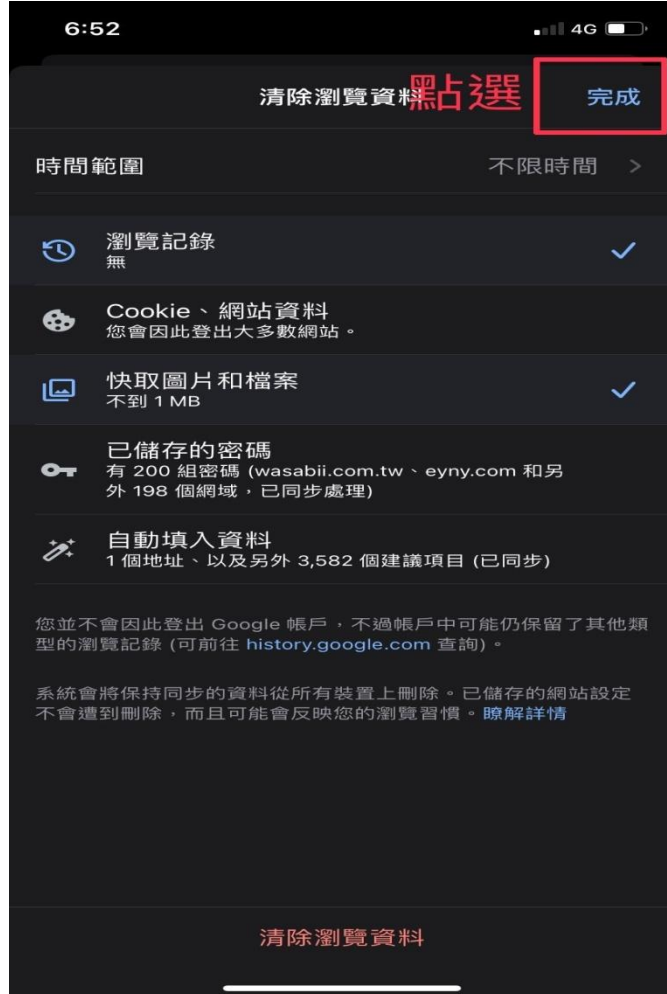

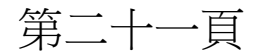

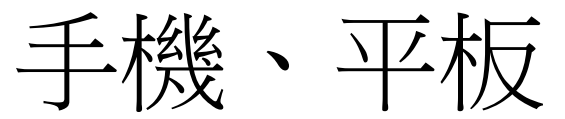

兩種登入方式

A. 學員專區旁登入 <https://www.3people.com.tw/>

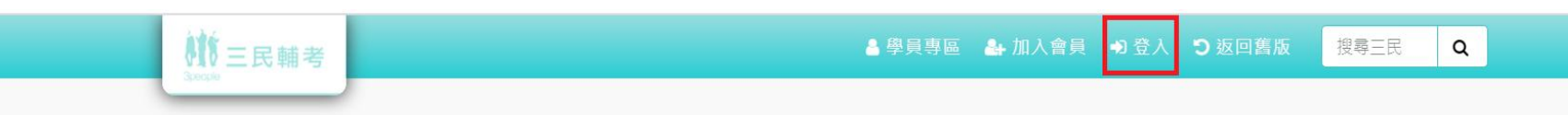

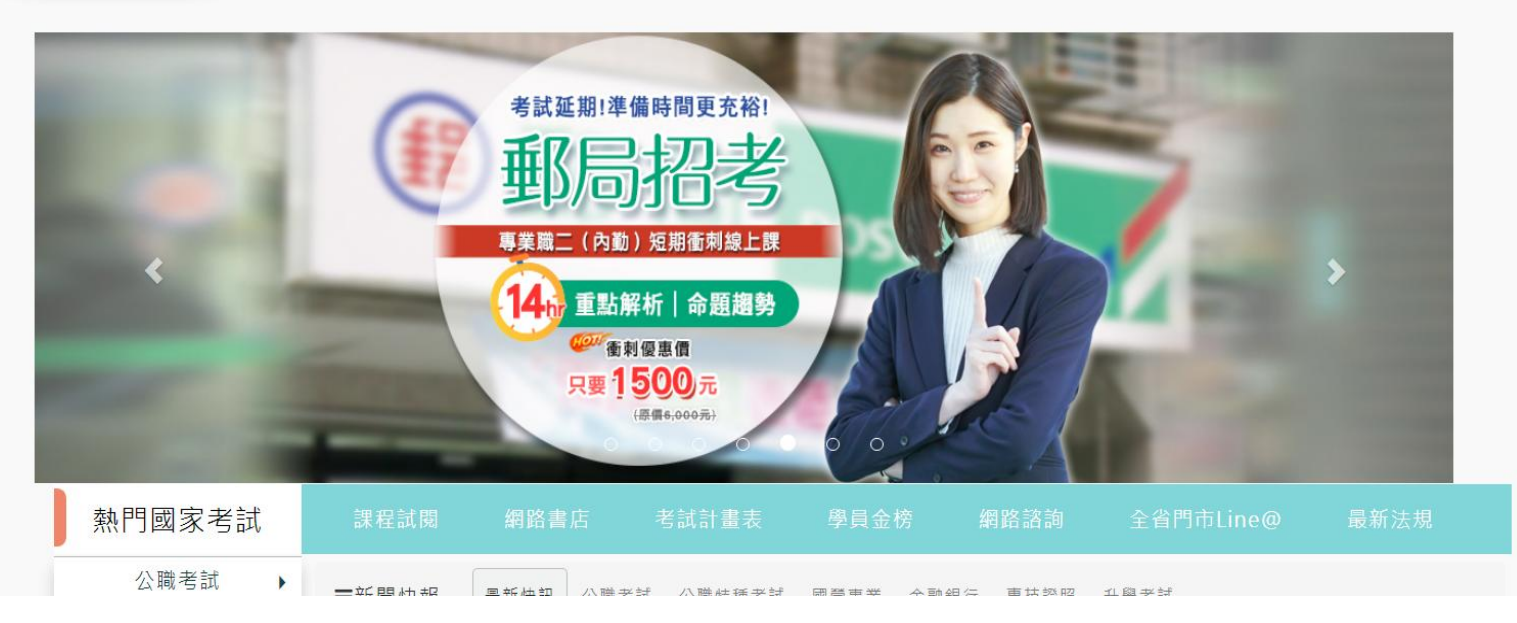

第二十二頁

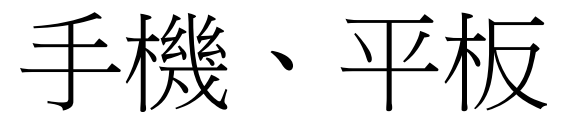

#### B. 進入學員專區,綠色按鈕點擊登入

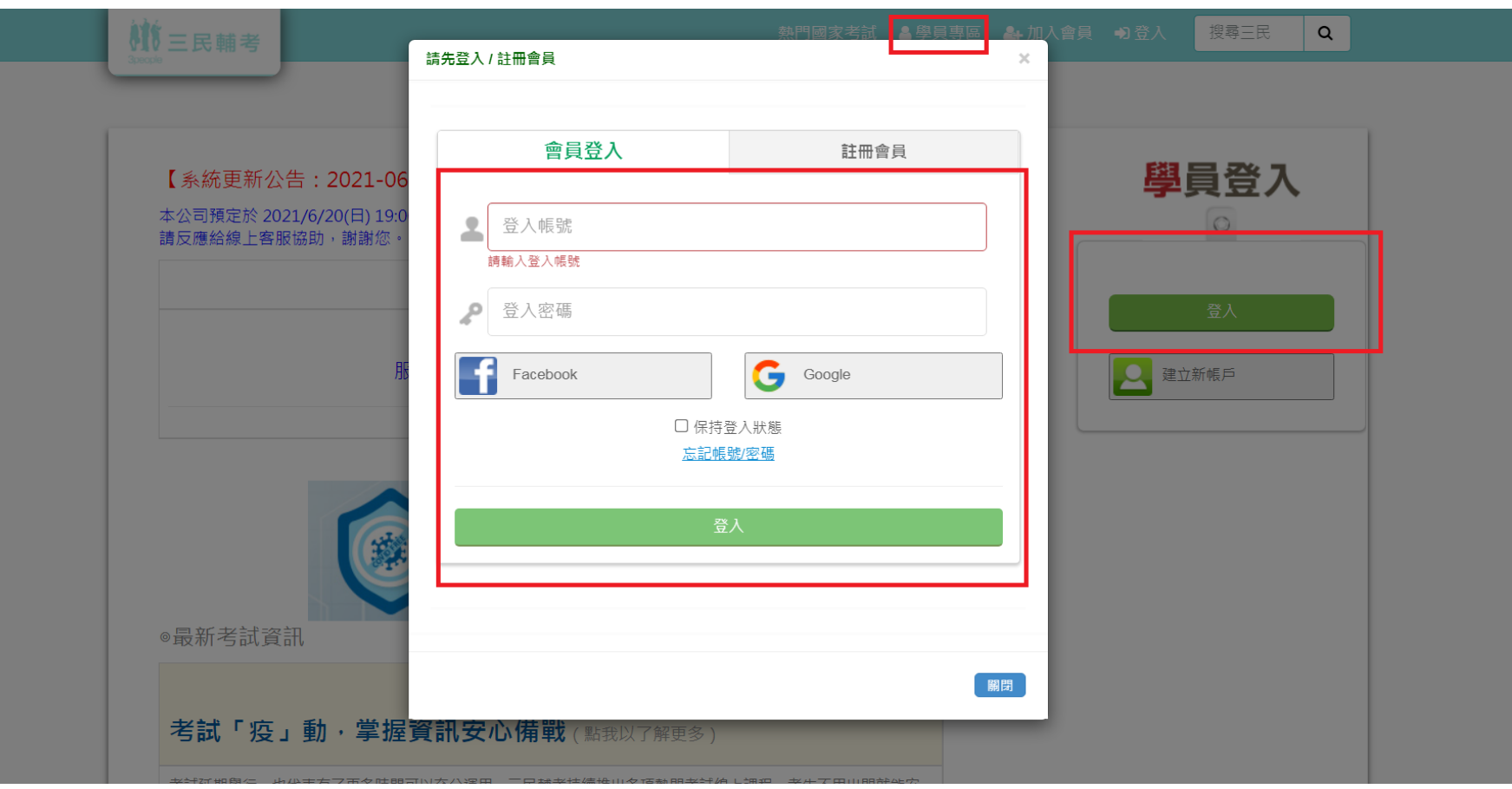

第二十三頁 (結束)

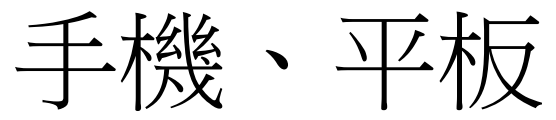

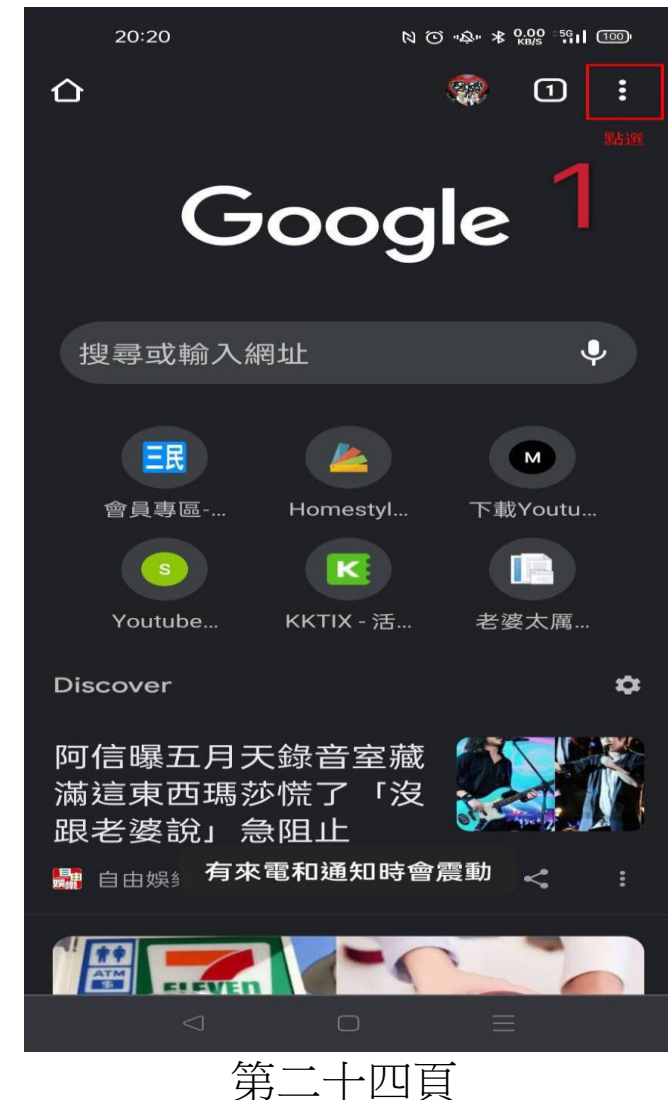

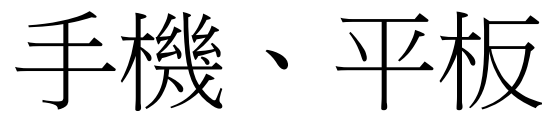

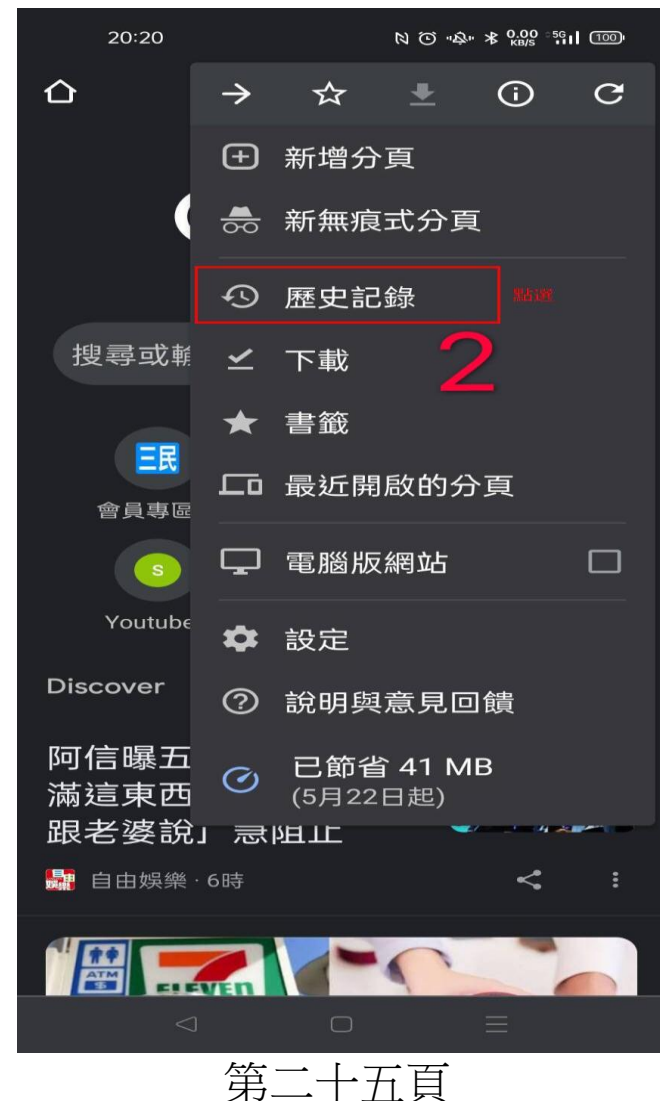

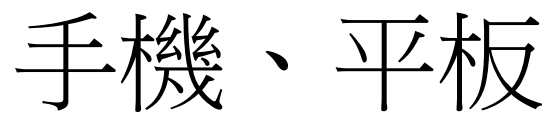

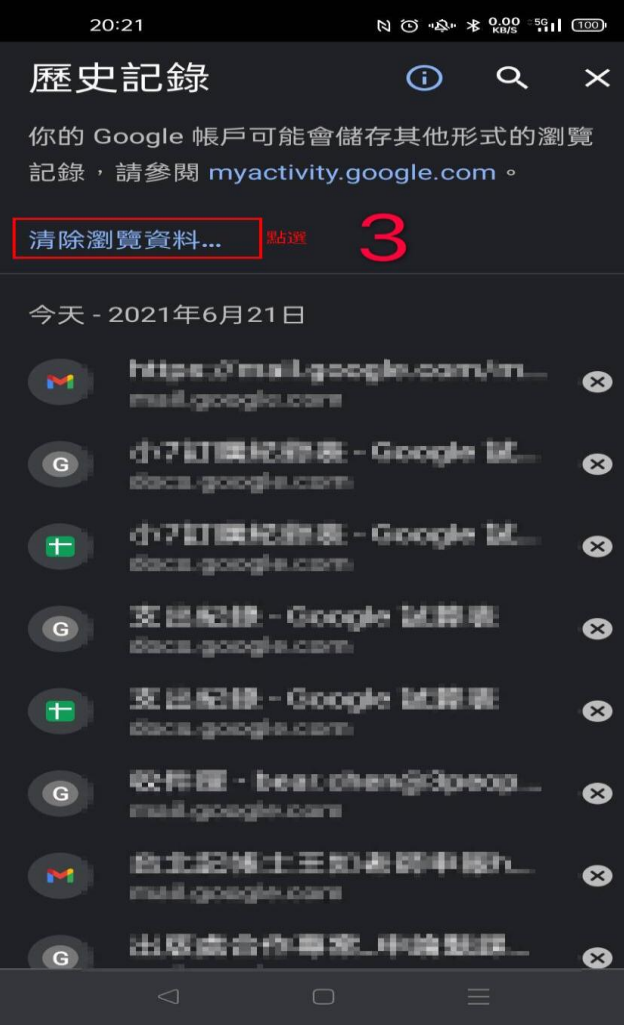

第二十六頁

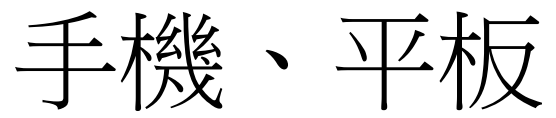

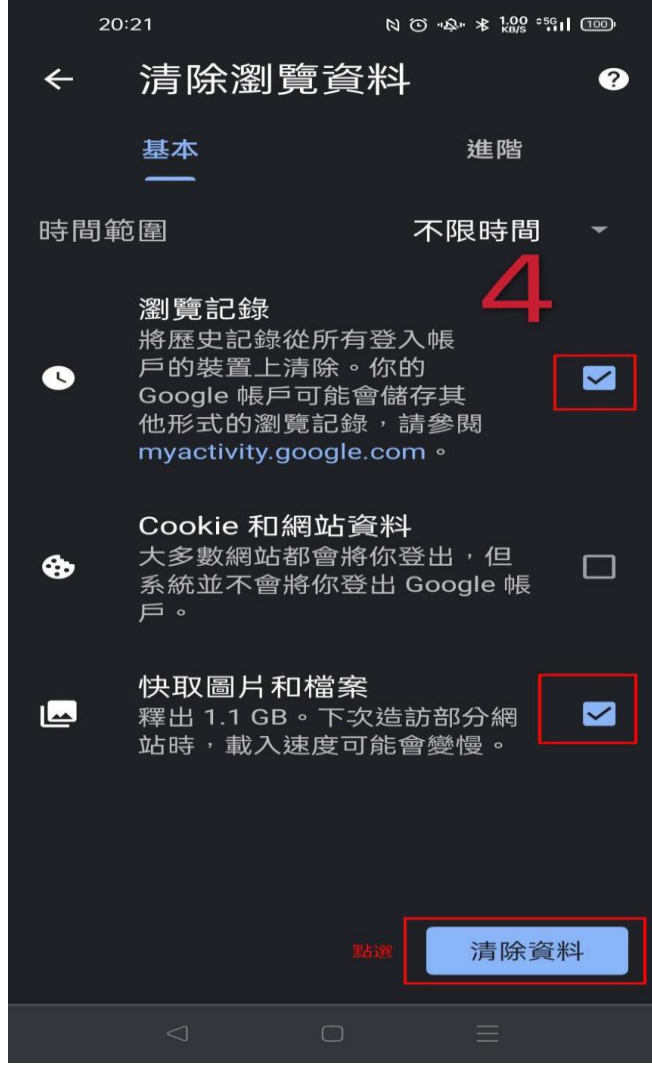

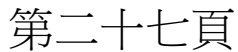

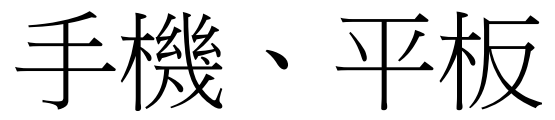

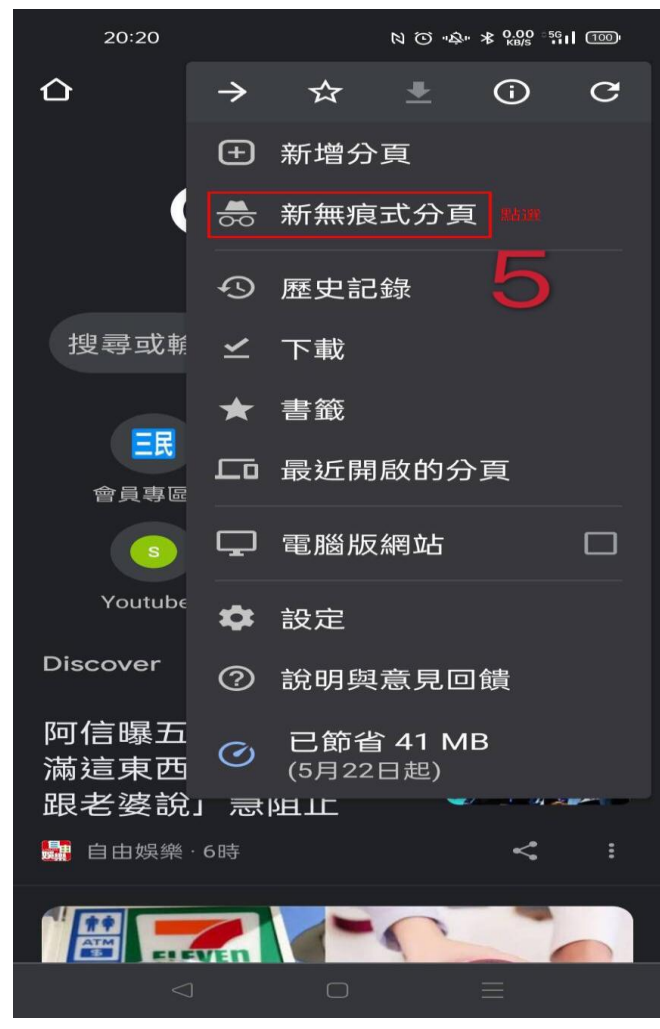

第二十八頁

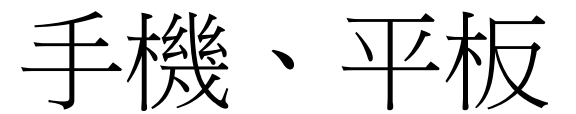

兩種登入方式

A. 學員專區旁登入 <https://www.3people.com.tw/>

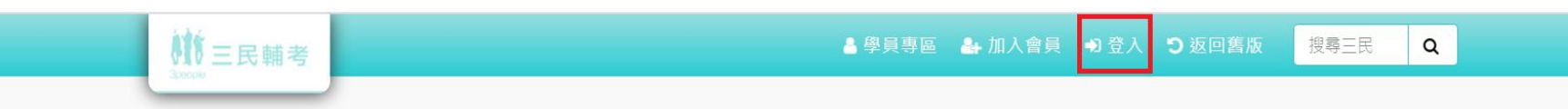

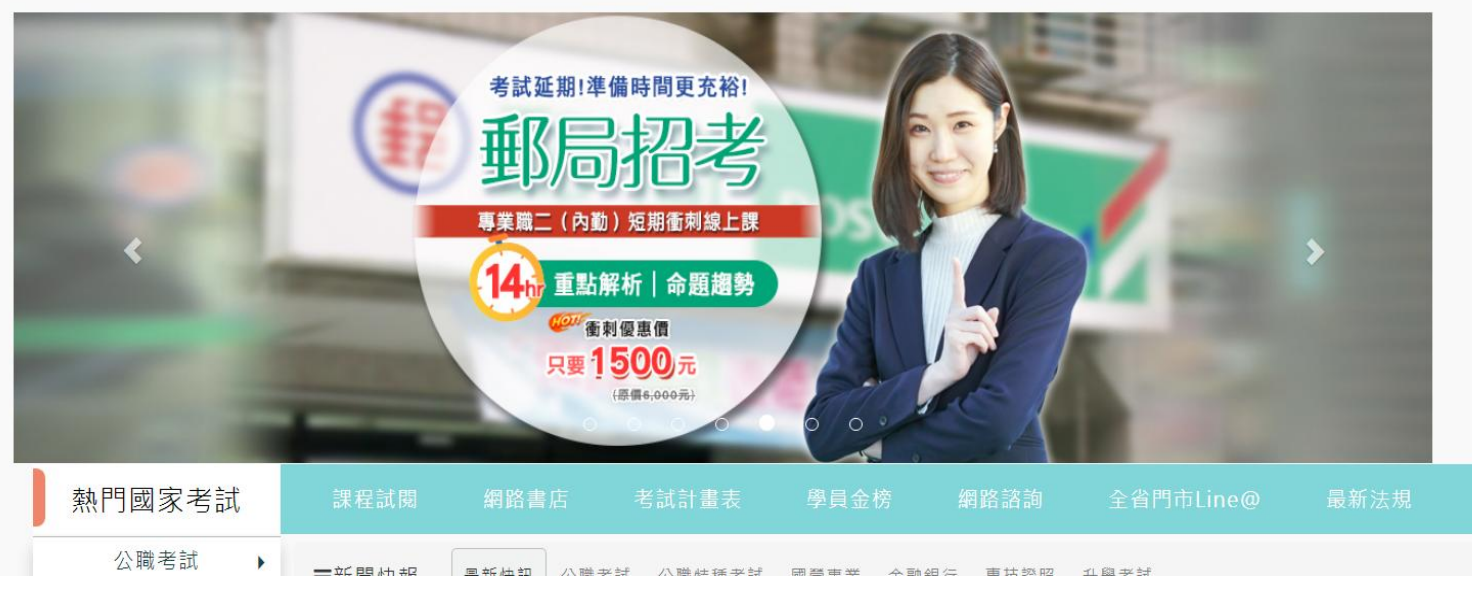

第二十九頁

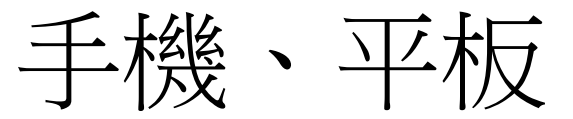

#### B. 進入學員專區,綠色按鈕點擊登入

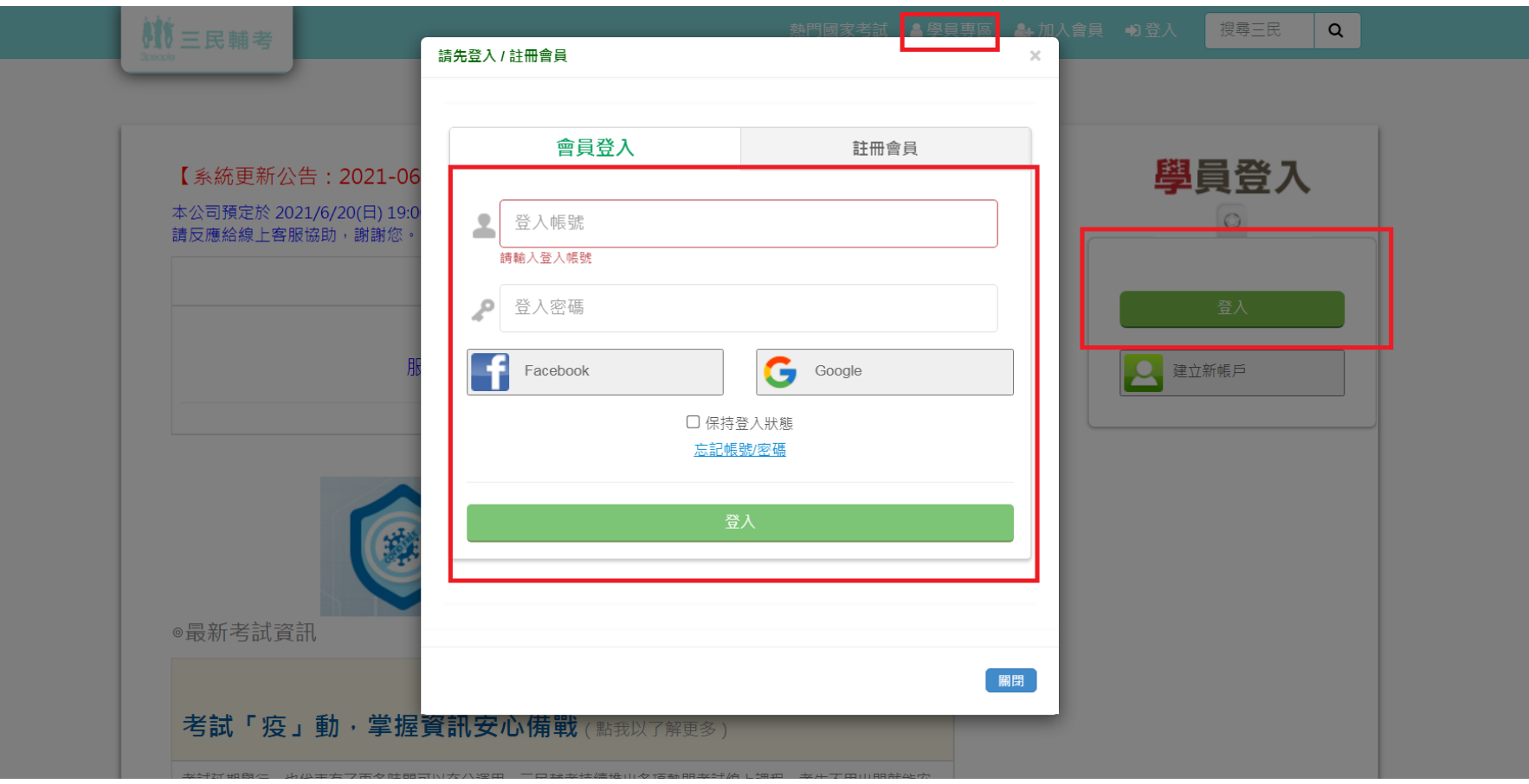

第三十頁 (結束)